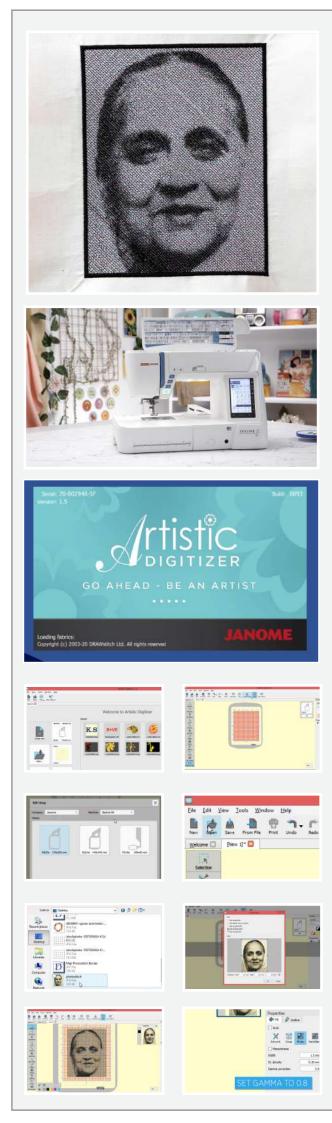

## **Photo Stitch**

If you have an image that you want to replicate on the fabric this tutorial is for you.

## **Material Required**

A Laptop or PC The Artistic Digitizer Software Full Version Plain fabric 2 inches larger than the hoop Paper fusing An image that you want to replicate Re20a Hoop Silk threads

For using the Usha Janome Memory Craft Skyline S9 Sewing Machine to its full potential you will need a PC or Laptop with the Artistic Digitizer Full Version Software installed. Log onto the website www.ushasew.com for further details on how to purchase and install the software.

Run the Artistic Digitizer software on the laptop. Click on the create new icon. Zoom out to see the entire hoop. On the tool bar click on the machine name. A pop up will appear with all the machine names and the compatible hoop sizes. For this project we are using the Usha Janome Memory Craft Skyline S9. Select the same from the drop down menu. The hoop that we will use is the Re20a 170mm x 200mm. Which has already been selected.

Click on open and select the desired portrait image which you want to replicate on the fabric. Make sure the image is of high resolution. Click on open. The Load Image Pop-up opens with various options that you can work with. The cropping of the image can be adjusted as shown. This photo can be opened as a backdrop, cross stitch, photo stitch or paint stitch, we will select photo stitch for our project. Press OK to move ahead.

We will first adjust the gamma correction from 1 to 0.8. This will give the stitches some depth. You can also adjust the stitch density and the stitch width according to your preference.

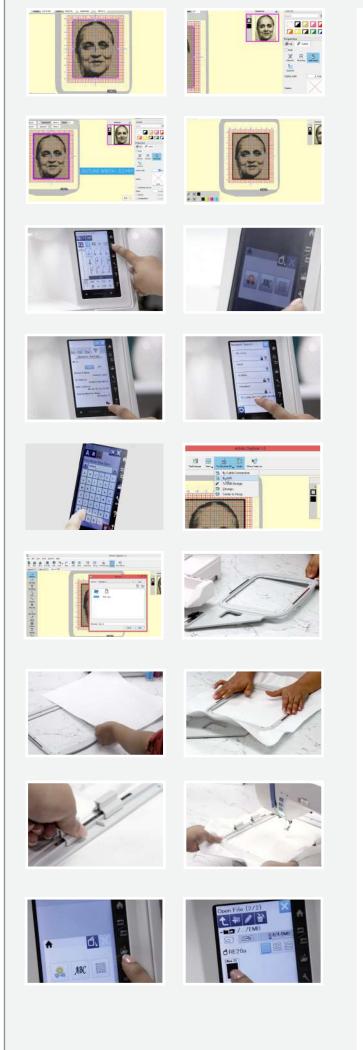

We are going to give a border to the image. For that click on the edge of the image and select the outline tab under properties on the right side. Once done. Select satin serial and adjust the outline width to 1.00 mm. As you can see the image now has a 1.00 mm border. Let's go for a broader outline. Click on the border and adjust the outline width to 3.00 mm. That's it! Let's send our creation to the Usha Janome Memory Craft Skyline S9. This machine is WIFI certified.

Make sure the machine is set to embroidery mode. Click on the settings icon on the sewing machine. And select the Wi-Fi tab. Ensure that the Wi-Fi is on. Click the settings on the bottom of the screen. Then click on search. You will see all the available Wi-Fi connections. Select your desired Wi-Fi connection and insert the Wi-Fi key. Once done select OK and your machine is now connected to the Wi-Fi.

We move back to the computer.

Click on Skyline S9 and from the drop down menu. Select by WIFI. Select the built-in folder followed by the Embf folder and click on send. The image is now sent to the machine. The laptop can be now put away and let's work with the hoop.

Take the Re20a embroidery hoop, unlock it and remove the inner hoop. The fabric we are using has been pre-fused to save time.Now place the fabric on the outer hoop, followed by the inner hoop. Remember to stretch the fabric so that there are no creases and the photo is faultless. Lock the hoop and further fix it in place with the magnetic clamps as shown in the tutorial.

Place the hoop on the machine and lock it in place. Select the folder icon on the display. Make sure you are in the in-built design tab. Click the arrow and you will now be able to see your saved design. Select it. A pop-up will appear to confirm the hoop size. Click on ok to confirm.

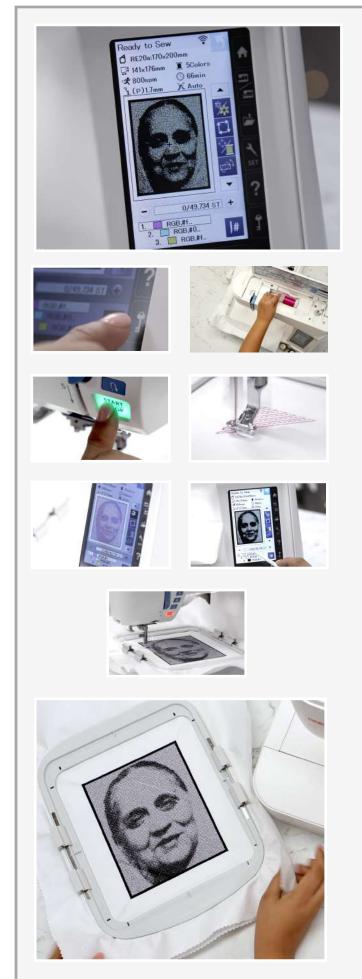

Now let's understand the details

- 1. Hoop size.
- 2. Embroidery;
- 3 .Stitch Speed.

4. Recommended thread colors for this project.s We will be using five colors as indicated and the entire process will take 66 mins as shown.

Here are all the colors that we will need for the photo stitch. Let's begin with the first color which is the pink thread. Lock the machine. Thread the machine as shown. Once done, unlock the machine.

Press start and lets the machine do its magic. The Usha Janome Memory Craft Machines help in creating beautiful designs and that too with so much ease. The progress of the stitches can be easily viewed on the display of the machine.

Once the first set of stitches are completed, the machine stops automatically. The next color is displayed on screen. Re-Thread the machine with the blue color now and press start again and just sit back and relax. Keep changing the threads according to the display and continue the process.

The last thread on the photo stitch will be the black thread. We will use the same thread to create the outline border which we had selected on the software. Press Start and the machine will now create the border.

And done! Doesn't this look absolutely amazing? This will definitely make your gift stand out from the crowd. With the USHA Skyline S9 with Artistic Digitizer Software Full Version, the sky is the limit. Professional-style embroidery has never been so easy!